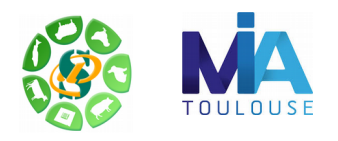

## *- Galaxy -*

# *Formation à l'analyse de données RNAseq*

# *- EXERCICES -*

#### **Liens utiles**

#### Données publiques :

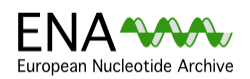

The European Nucleotide Archive (ENA) provides a comprehensive record of the world's nucleotide sequencing information, covering raw sequencing data, sequence assembly information and functional annotation.

<http://www.ebi.ac.uk/ena/>

The Ensembl project produces genome databases for vertebrates and other eukaryotic species, and makes this information freely available online. <http://www.ensembl.org/index.html>

#### Logiciels utilisés :

**Ensembl** 

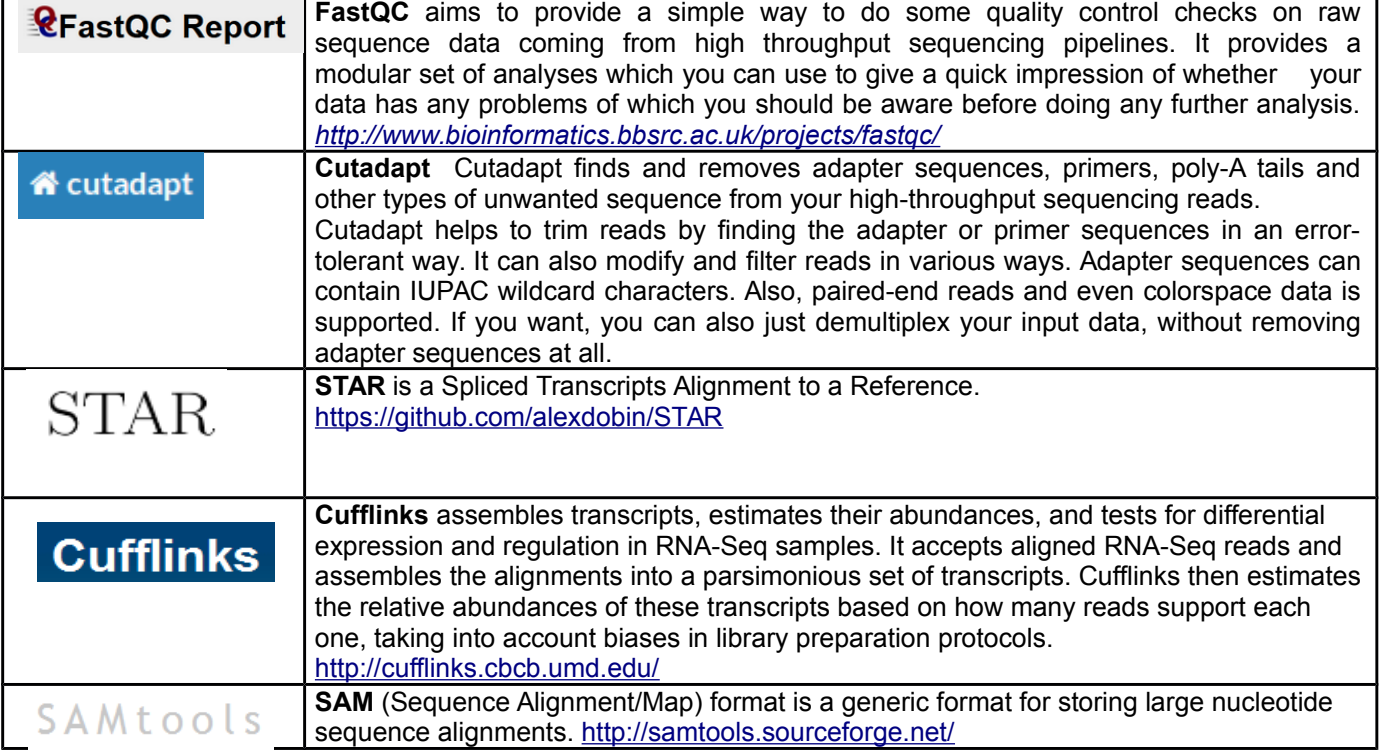

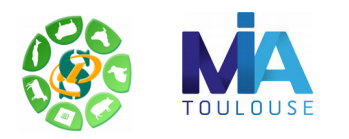

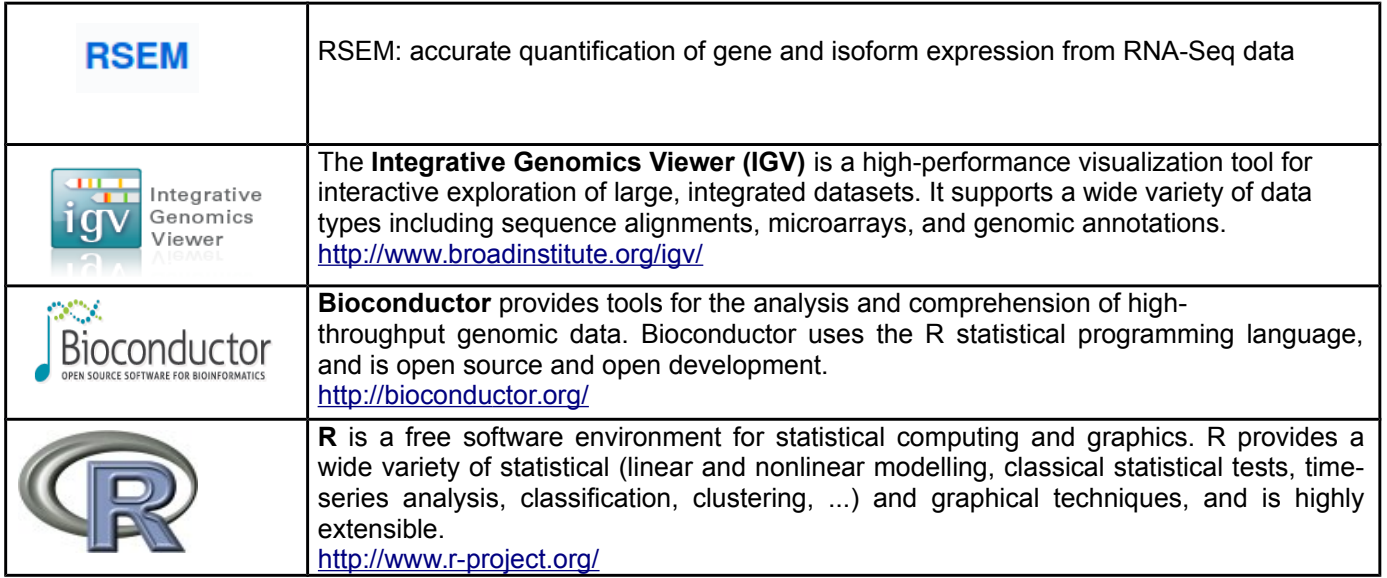

### **Objectifs**:

Cette formation a pour objectif de vous aider à traiter les séquences issues des SGS (Second Generation Sequencing), en particulier les plates-formes Illumina HiSeq. Vous y découvrirez les nouveaux formats de séquences, les biais connus et mettrez en œuvre des logiciels d'alignement épissé sur génome de référence, la recherche de nouveaux gènes, de nouveaux transcrits et la quantification de l'expression de ces gènes et transcrits.

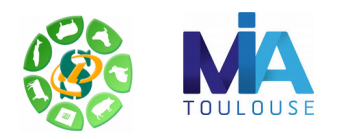

## **Exercice n°1: Analyse de la qualité des données avec FastQC**

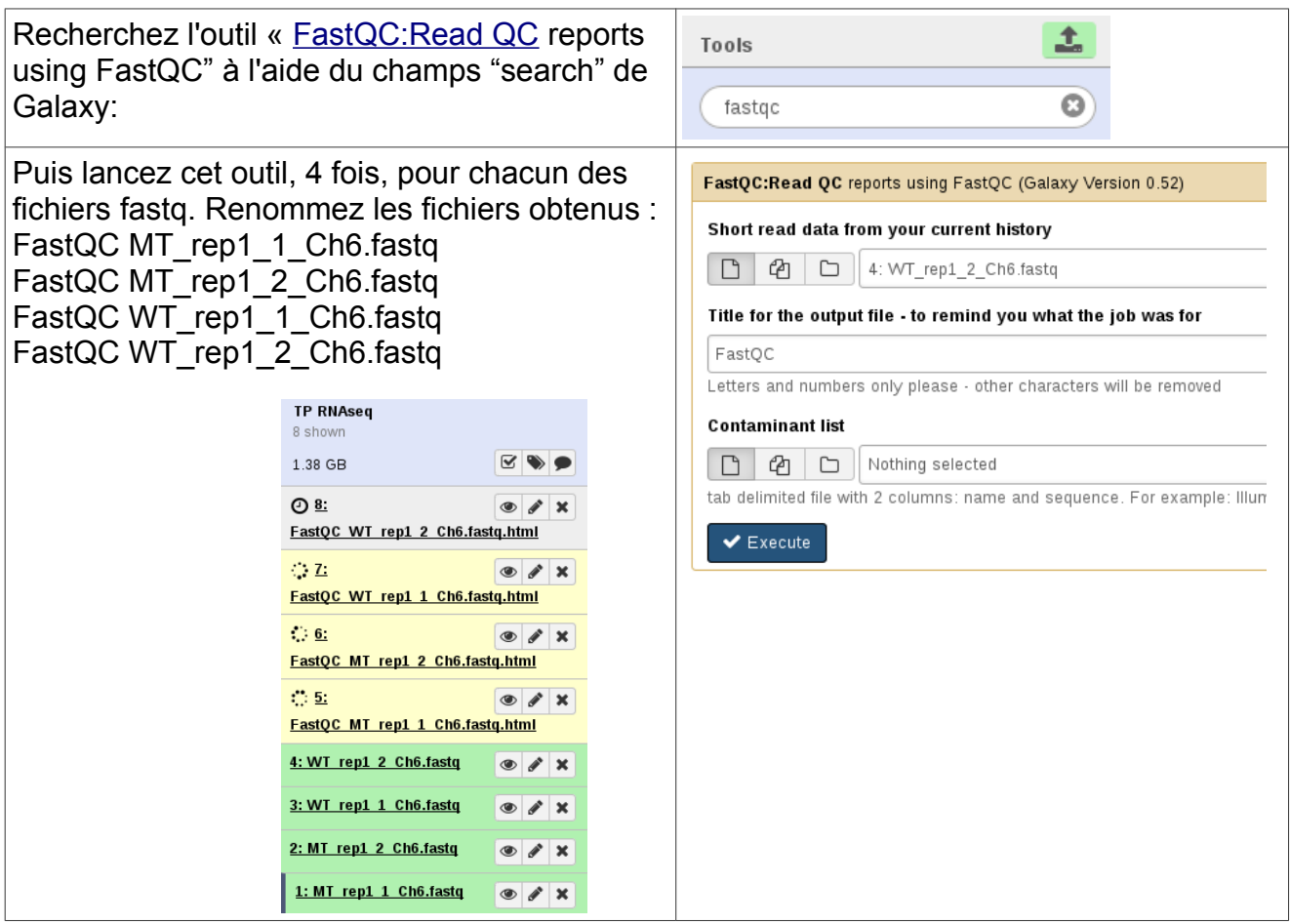

- 1) Quelle est la longueur des lectures ? Est-ce la même que celle que vous avez obtenue à l'exercice précédent ?
- 2) La qualité du séquençage vous paraît-elle correcte ?
- 3) Regardez les résultats concernant les biais décrits lors du cours : lesquels retrouve-ton ?

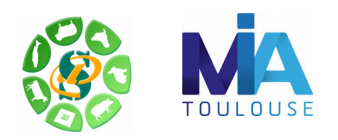

1) Supprimez les adaptateurs à l'aide de cutadapt (outil "Remove adaptators with cutadapt").

L'outil cutadapt ne reconnaît en entrée les fichiers fastq que si ces derniers sont au format "fastqsanger". Pour modifier le datatype de fastq à fastqsanger, veuillez cliquer sur l'icône pour accéder au menu "datatype".

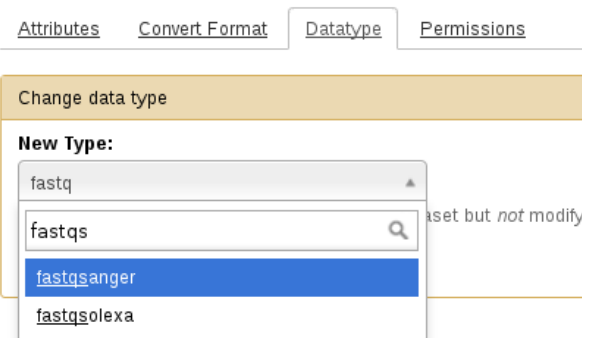

Spécifiez que la taille minimale des reads trimmées doit être de 36 bp. Adaptateurs : -a AGATCGGAAGAGCACACGTCTGAACTCCAGTCAC -A AGATCGGAAGAGCGTCGTGTAGGGAAAGAGTGTAGATCTCGGTGGTCGCCGTATCATT

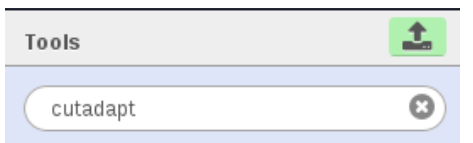

Il est possible de traiter plusieurs fichiers fastq en entrée de cutadapt afin de ne pas avoir à relancer l'outil 4 fois. Il s'agit du mode "batch". Pour cela, il suffit de cliquer sur l'icône "Multiple datasets" .

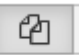

L'outil cutadapt sera lancé une première fois pour les reads R1 pour enlever l'adaptateur AGATCGGAAGAGCACACGTCTGAACTCCAGTCAC puis cutadpat sera lancé une seconde fois en R2 pour supprimer l'adapteur

AGATCGGAAGAGCGTCGTGTAGGGAAAGAGTGTAGATCTCGGTGGTCGCCGTATCATT De plus, spécifiez que la taille minimale des reads trimmées doit être de 36 bp.

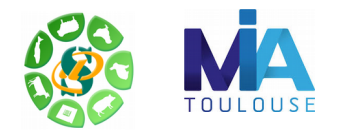

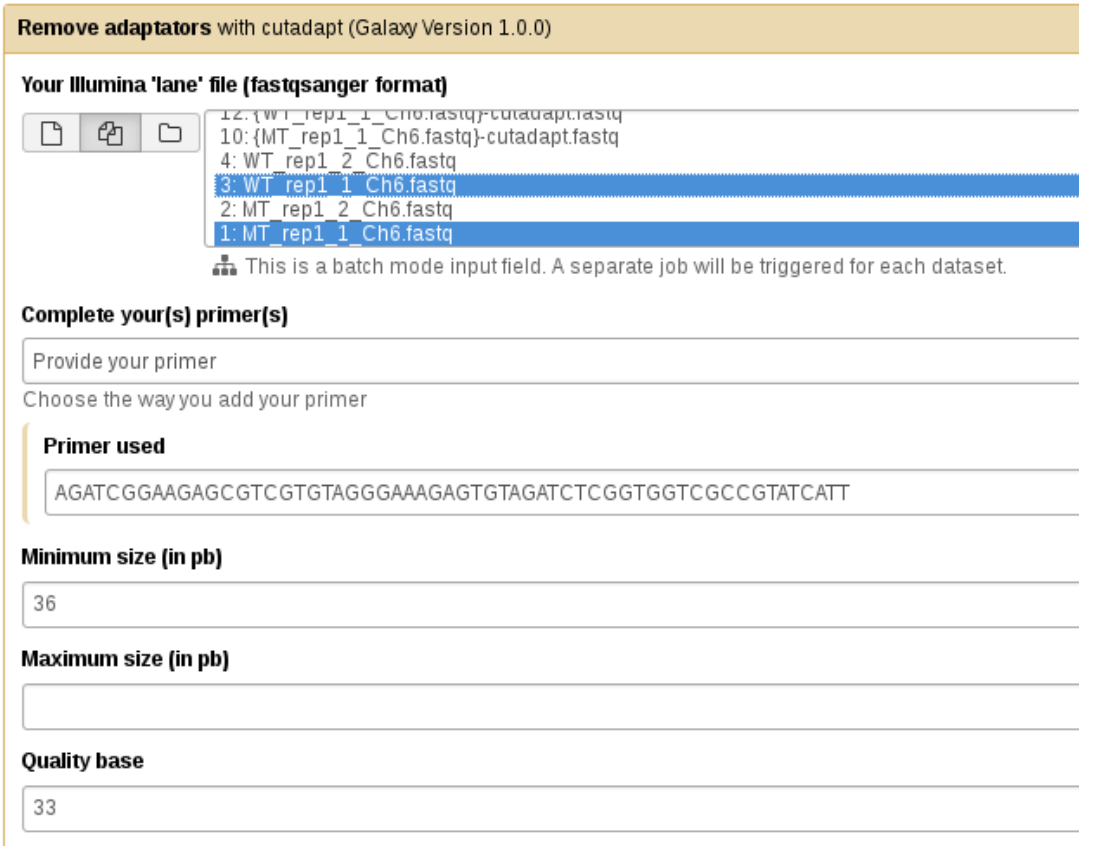

Chaque job génère deux fichiers sortants pour un fichier fastq entrant : un fichier fastq nettoyé {MT\_rep1\_1\_Ch6.fastq}-cutadapt.fastq, et un fichier de log {MT\_rep1\_1\_Ch6.fastq} cutadapt.log

*Pensez aussi à aller voir les log du logiciel.*

2) Testez un autre type de nettoyage avec l'outil "Sickle Window Adaptive Trimming of FastQ data", enlevez les reads trimmées lorsqu'elles sont plus courtes que 36 pbs, pour WT et pour MT.

Aidez-vous du manuel pour bien paramétrer Sickle: https://github.com/najoshi/sickle

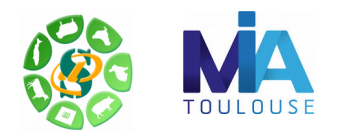

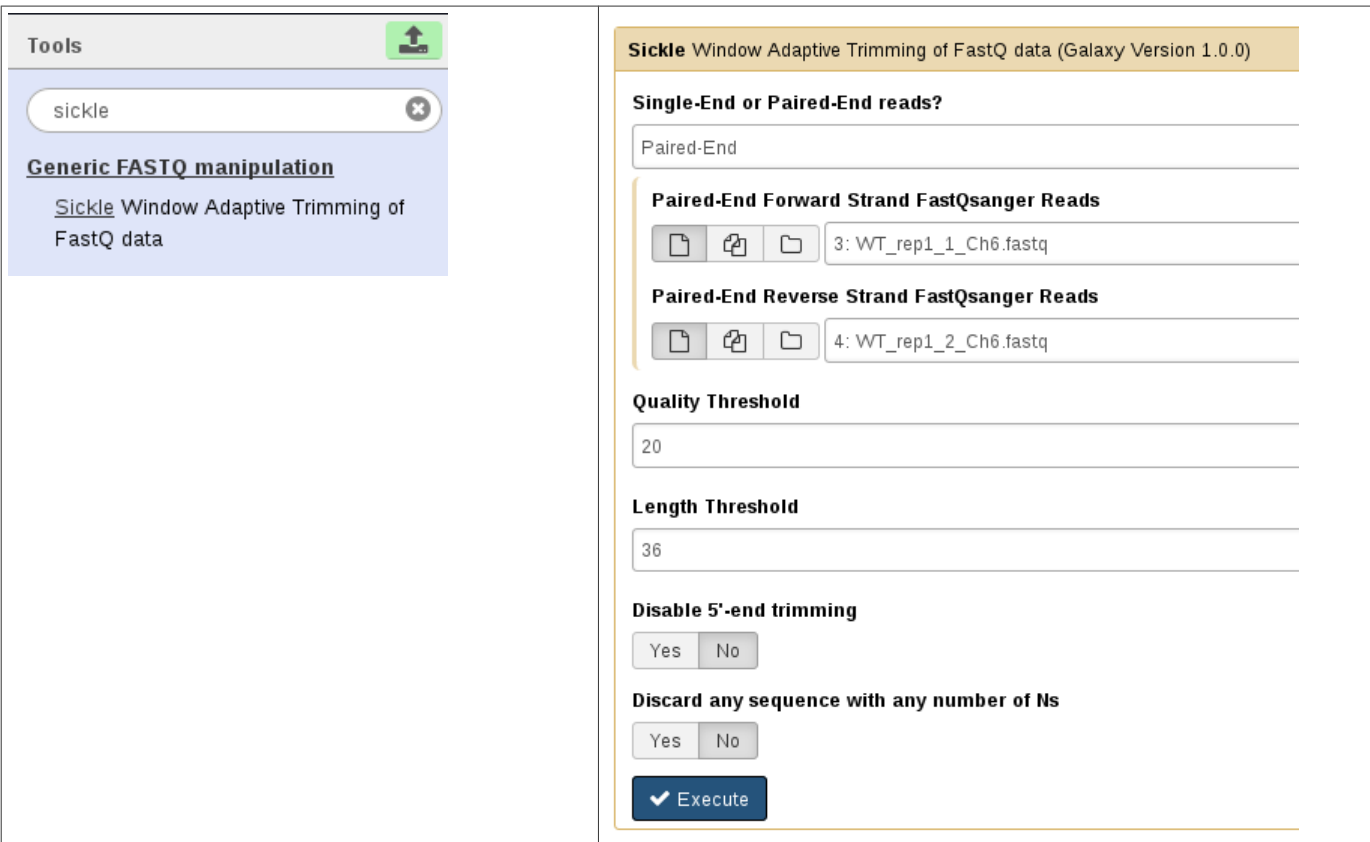

Pensez à renommer vos datasets sortantes.

- 3) A quelle valeur de qualité sickle trimme-t-il par défaut ?
- 4) Relancez fastQC sur les résultats.
- 5) Quel est le nombre de séquences après nettoyage ?

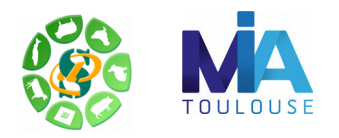

## **Exercice n°3: alignement/visualisation**

#### **1) Alignement avec STAR**

L'outil "Map with STAR 2.4.0i with GTF and reference" indexe la référence, ou bien utilise les index déjà disponibles sur le serveur Genotoul, dans /bank/STARdb/, puis réalise les alignements épissés.

- a) Recherchez le manuel de « rnaSTAR » sur internet.
- b) Quelle version de STAR est utilisée par défaut ?
- c) Chargez le fichier fasta de référence à l'aide de l'outil "Upload File from your computer" dans la section "Get data" de Galaxy. Voici l'URL d'accès au fichier :

**RNAseq Alignement** 

Map with STAR 2 (STAR\_2.4.0i) aligns RNA-seq single and paired reads

Map with STAR 2.4.0i with GTF and reference

"http://genoweb.toulouse.inra.fr/~formation/4\_Galaxy\_RNAseq/2018/data/reference/IT AG2.3 genomic Ch6.fasta"

- d) Renommez la dataset sortante en "ITAG2.3\_genomic\_Ch6.fasta".
- e) Lancez "Map with STAR 2.4.0i with GTF and reference" en indiquant les paramètres suivants:

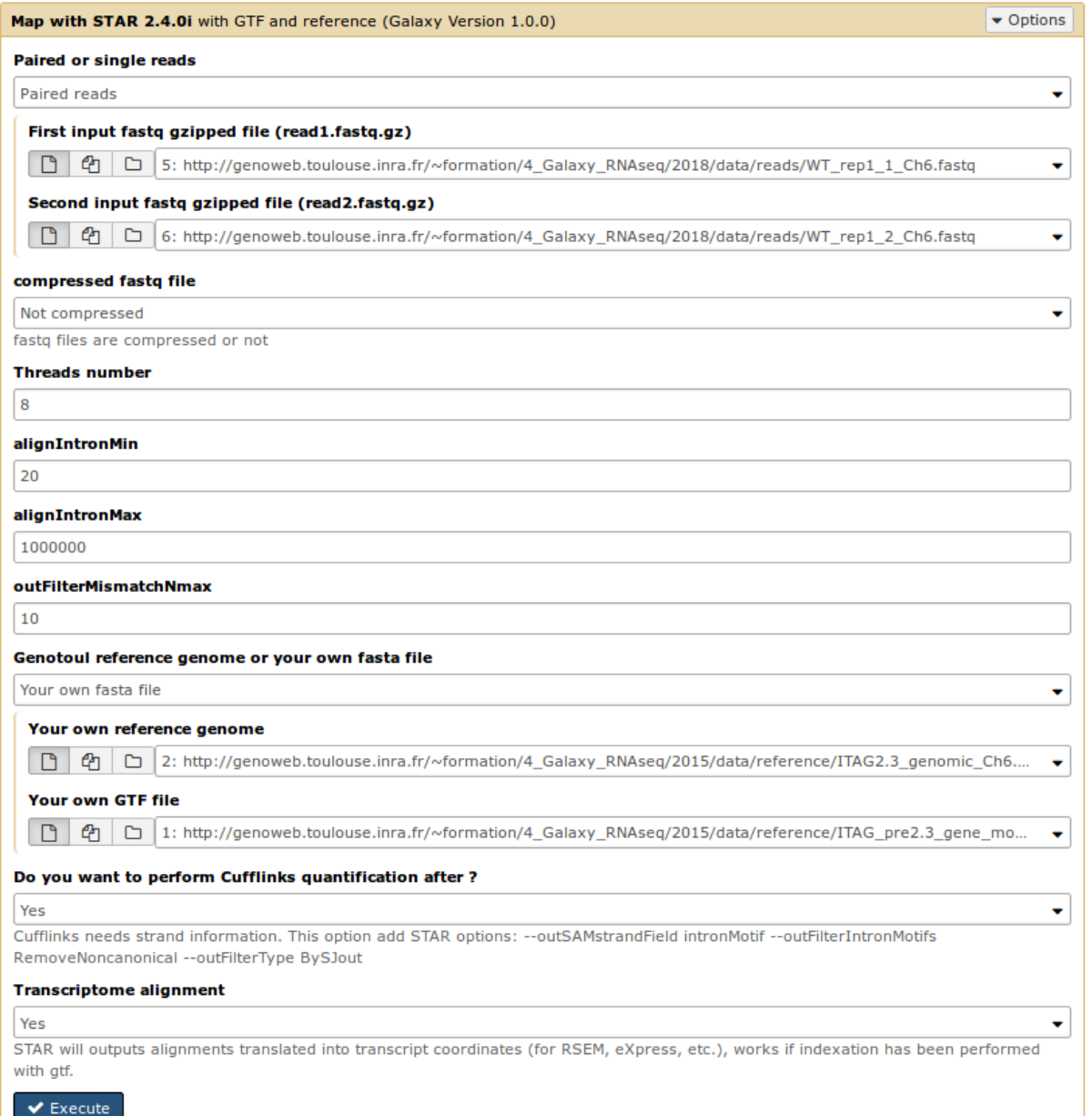

7

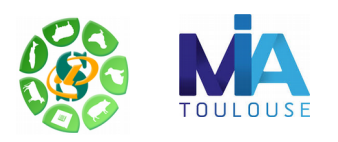

- f) Quels sont les fichiers de sortie ? Les renommer  $(WT$  ...
- g) Combien de reads sont alignés de façon unique et de façon multiple ? (voir Log.final.out)

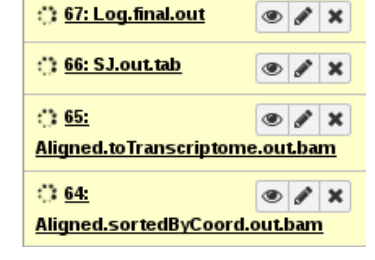

## **2) Alignement avec HISAT2**

Lancez "**HISAT2** A fast and sensitive alignment program (Galaxy Version 2.0.5.2)" sur une paire de fastq. **HISAT2 remplace Tophat.**

### **3) Visualisation des résultats de STAR**

Téléchargez sur votre ordinateur les fichiers de résultats de STAR (genome bam et SJ.out.tab) et le fichier d'indexation (bai)

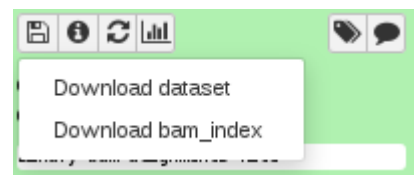

a) Utilisez IGV pour visualiser les résultats sur votre poste de travail.

b) Lancez IGV depuis « download » du site web de la formation (en bas de la page): <http://www.broadinstitute.org/software/igv/download>

a) Chargez les annotations (fichier gtf mis à disposition dans

http://genoweb.toulouse.inra.fr/~formation/LigneCmd/RNAseq/2017/data/reference/)

b) Chargez les .bam et les .bai

c) Explorez l'interface, en utilisant le clic-droit (pour visualiser toutes les isoformes, les paires de lectures associées....)

- d) Regardez les régions suivantes :
	- SL2.40ch06:34,298,666-34,306,292
	- SL2.40ch06:34,209,900-34,260,000
	- SL2.40ch06:2,786,806-2,807,064
	- SL2.40ch06:38,479,173-38,483,269
	- SL2.40ch06:10,694,176-10,704,838
	- Solyc06g009140.2.1
	- SL2.40ch06:7,973,823-7,977,708

NB. Pour des jeux de données de tailles plus conséquentes, pensez à trier et indexer vos fichiers GTF avec les outils igvtools sort et igvtools index.

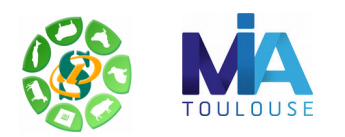

## **Exercice 4 : Recherche de nouveaux transcrits et comparaison des gtf**

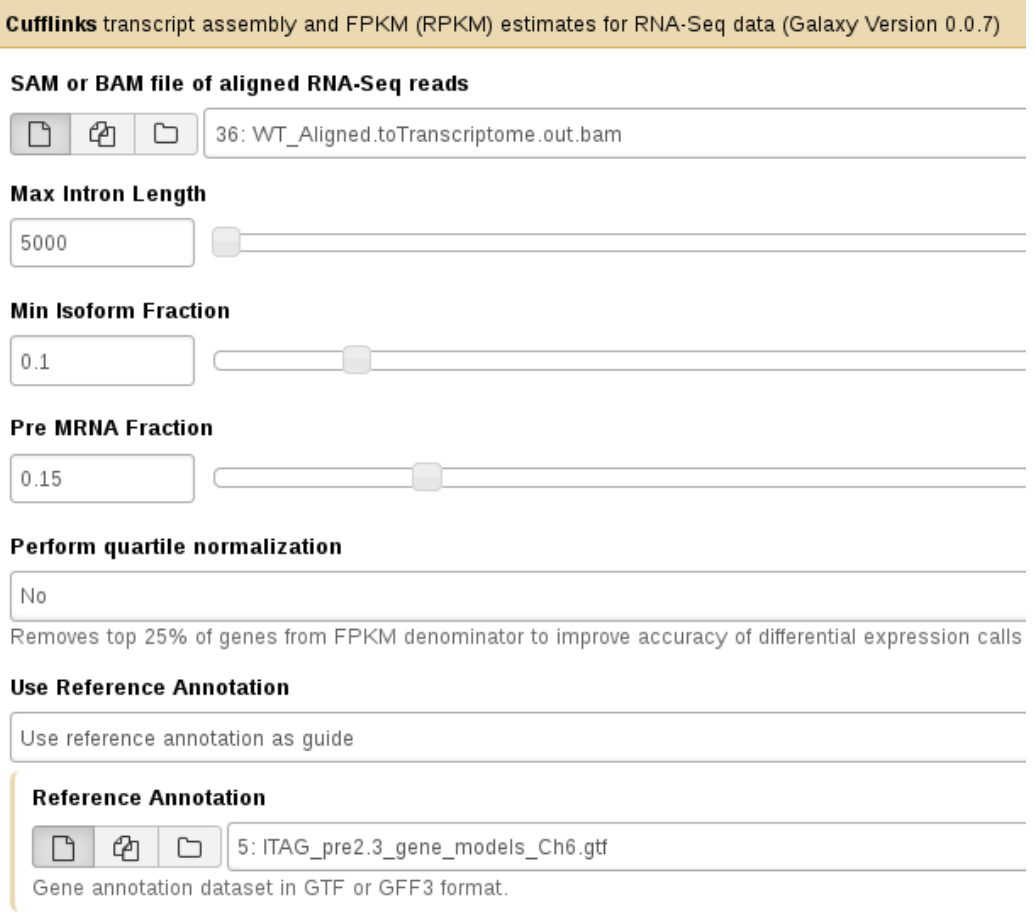

- 1) Dans Cufflinks, que signifie RABT ?
- 2) Quelle version de cufflinks est disponible sur genotoul ? Et sur internet ?
- 3) Lancez "Cufflinks transcript assembly and FPKM (RPKM) estimates for RNA-Seq data " sur chaque condition avec les options suivantes :
	- -g pour faire un assemblage RABT use Reference Annotation
	- max-intron-length : 5000

#### **Max Intron Length**

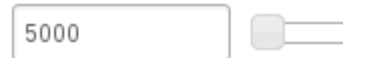

## **Reference Annotation**

Use reference annotation as guide

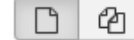

5: ITAG\_pre2.3\_gene\_models\_Ch6.gtf ◘

Gene annotation dataset in GTF or GFF3 format.

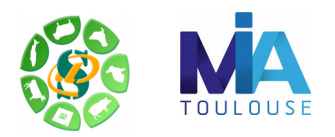

4) Utilisez cuffmerge pour fusionner les 2 nouveaux gtf.

Cuffmerge merge together several Cufflinks assemblies (Galaxy Version 2.2.1.0) **GTF file(s) produced by Cufflinks** 76: MT Cufflinks on data 5 and data 71: assembled transcripts  $\Phi$ C 68: WT\_Cufflinks on data 5 and data 36: assembled transcripts 5: ITAG pre2.3 gene models Ch6.gtf

- Combien de transcrits obtenez-vous ? Comparer ce résultat au comptage de l'exercice 6.
- L'outil "Cuffcompare compare assembled transcripts to a reference annotation and track Cufflinks transcripts across multiple experiments " permet d'obtenir une comparaison entre deux fichiers d'annotation.

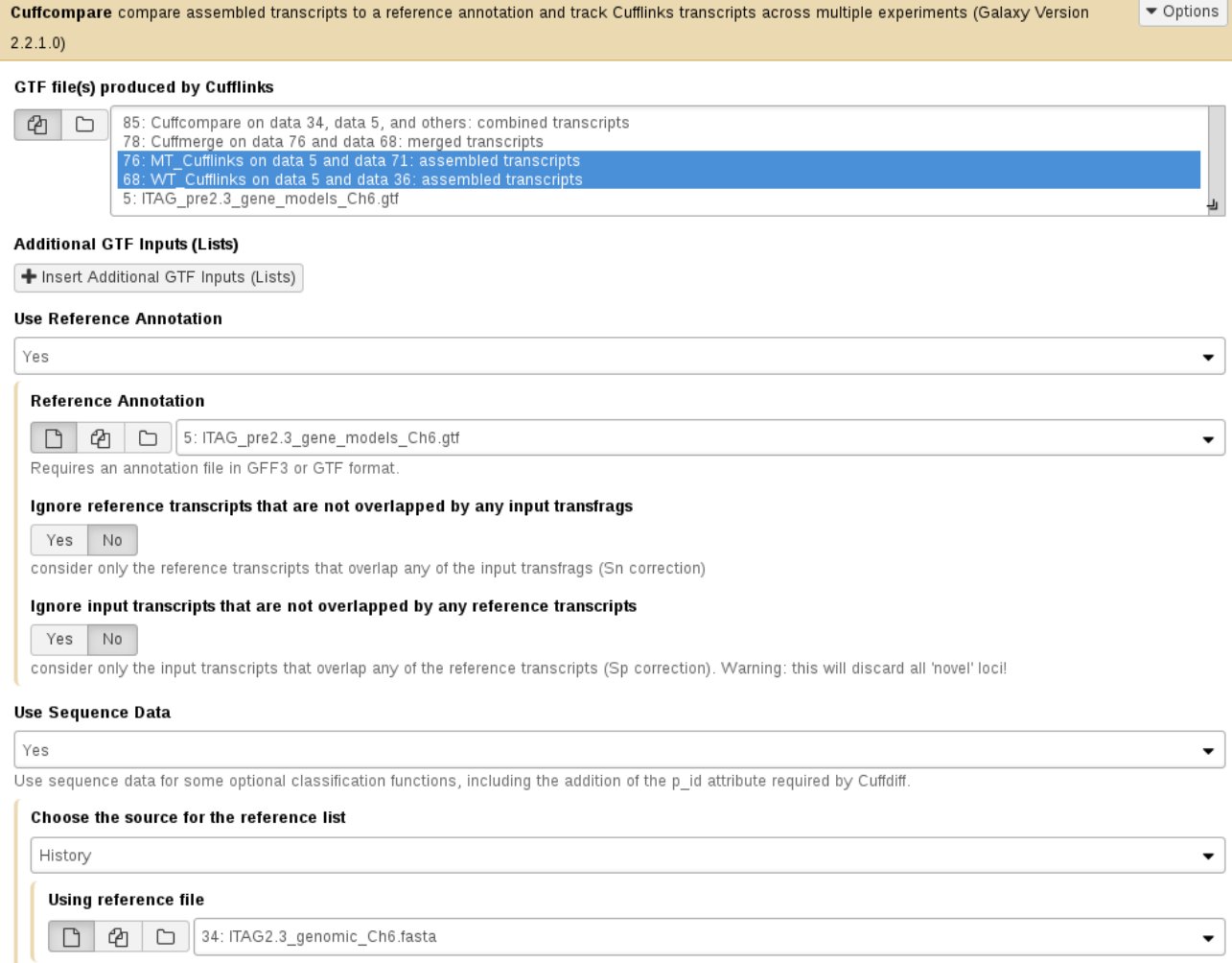

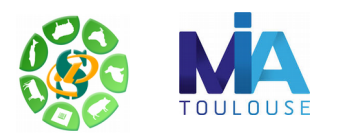

◦ Extrayez du fichier tmap les lignes dont la troisième colonne n'est pas **'='** et allez voir pour chaque type de transfrag un exemple issu du nouveau gtf (merged.gtf) dans IGV, puis retournez voir les zones citées dans l'exercice 5.

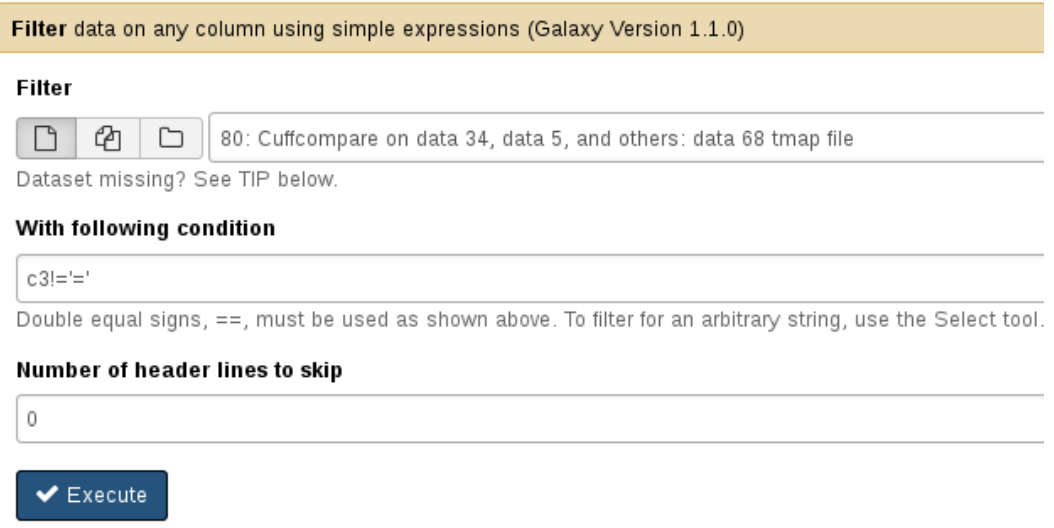

Dans IGV, pensez à étendre la piste du gtf (view « extended »).

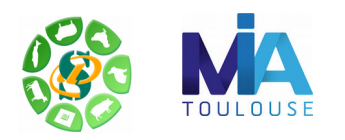

## **Exercice n°5 : mesure d'expression au niveau gènes/transcripts**

#### **1) Manipulation du GTF, se familiariser avec sa référence :**

À partir du fichier ITAG\_pre2.3\_gene\_models\_Ch6.gtf, comptez combien il y a de transcrits ?

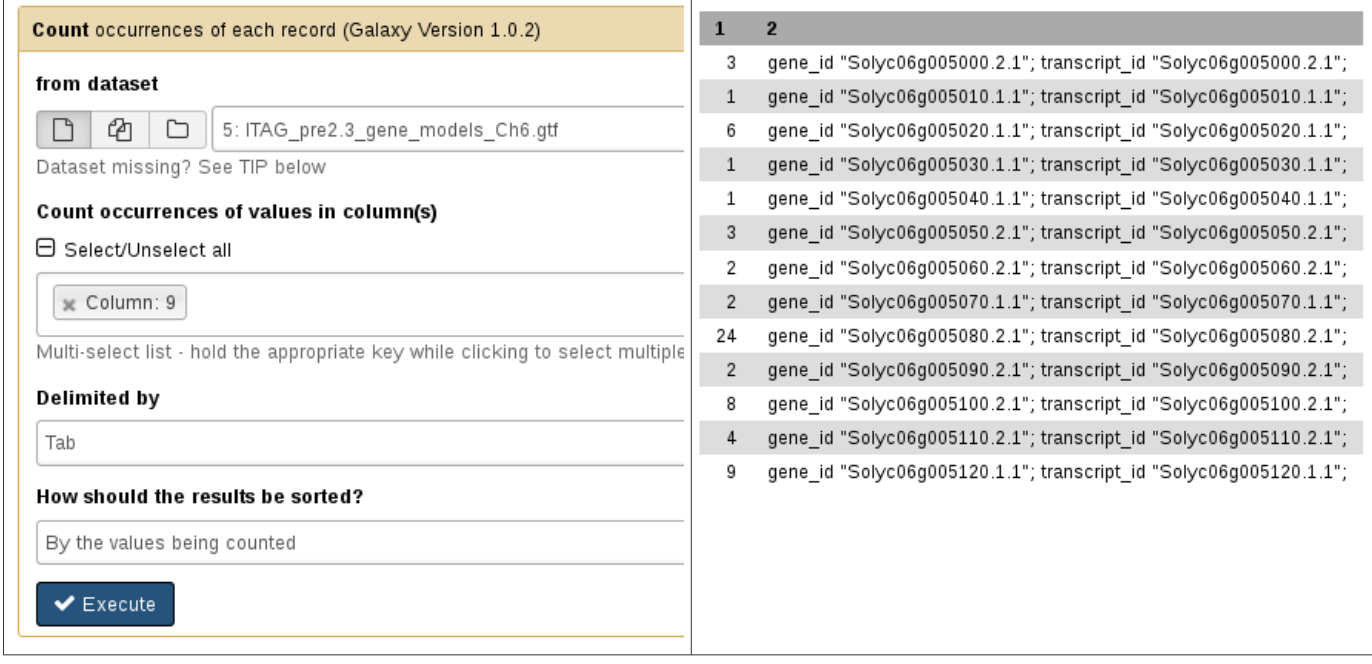

#### **2) Quantification brute avec FeatureCount**

- a) Lancez feature count avec le GTF de référence sur l'ensemble des échantillons (utilisez les paramètres définis dans le tutoriel)
- b) Testez également le comptage au niveau des gènes avec cet utilitaire.

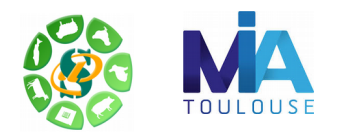

## **Exercice 6 : Sauvegarder votre chaîne de traitements en convertissant votre historique en workflow**

Créez un workflow à partir des traitements bioinformatiques précédemment réalisés :

Etape 1 : Depuis le menu « Options » de votre historique en cours, choisir « Extract Workflow ».

Un workflow est ainsi généré automatiquement et disponible depuis le menu « Workflow ».

Etape 2 : Exportez ensuite ce workflow en cliquant sur la flèche noire à côté de l'intitulé du workflow et choisir « Download or Export ».

Etape 3 : Download to File : Veuillez cliquer sur « Download workflow to file so that it can be saved or imported into another

Galaxy server.»

Puis enregistrez ce fichier sur votre PC. Il vous sera ensuite possible de le ré-importer dans votre instance Galaxy.

Création de workflow :

- A partir de rien : Menu « Workflow » puis « Create a new workflow »
- A partir d'un historique : « History panel » Options  $\rightarrow$  « Extract workflow »

Comme pour les historiques, il est possible de partager des workflows.